- **School Improvement Updates**
- **Accreditation (AdvancED) Process • ASSIST Portfolio for Schools**

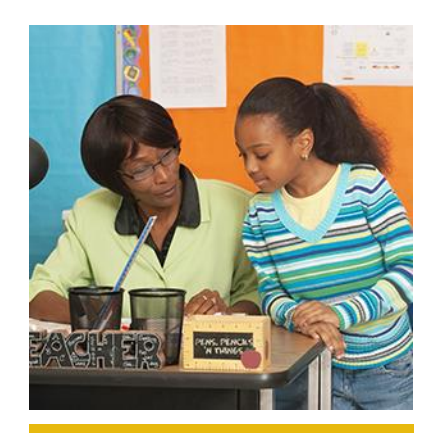

#### **May 2016**

**Office of Service Quality**

Veda Hudge, Director

Donna Boruch, Coordinator, School Improvement

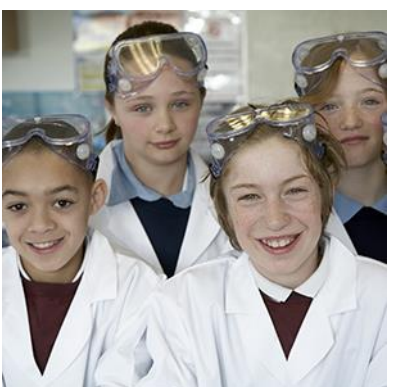

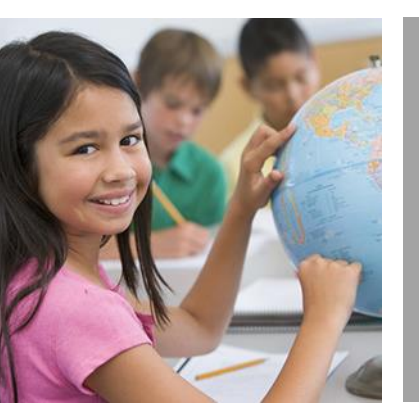

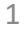

**Broward County Public Schools** 

**School Improvement Updates**

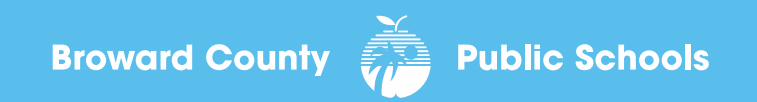

## **A+ RECOGNITION FUND DISTRIBUTION**

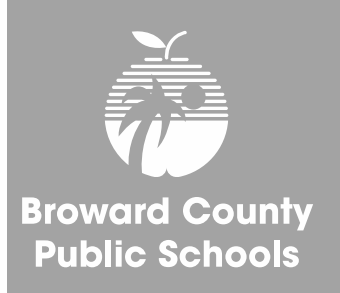

**A+ monies have been disbursed to qualifying schools by the BCPS Budget Office.**

**PIVOT communication to principals posted on Friday, April 29, has all the relevant information.**

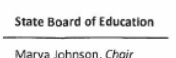

John R. Padget, Vice Chair Members Gary Chartrand Tom Grady Rebecca Fishman Lipsey Michael Olenick Andy Tuck

FLORIDA DEPARTMENT OF **EDUCATION** 

**Pam Stewart Commissioner of Education** 

**CONTACT PERSONS: NAME:** Tracy Halley Lee Davis PHONE: 850-245-0411 850-245-0405

#### **MEMORANDUM**

TO: District School Superintendents

FROM: Linda Champion

DATE: April 21, 2016

SUBJECT: Florida School Recognition Program Awards for 2015-16

Pursuant to section 1008.36, Florida Statutes (F.S.), attached are the 2015-16 Florida School Recognition Program award amounts by district and by school. The program award is \$97.04 per full-time equivalent (FTE) student, which reflects a proration to the level of the appropriation. The distribution includes awards for all currently eligible schools. The distribution of lottery funds appropriated for the Florida School Recognition Program in Specific Appropriation 9, Chapter 2015-232, Laws of Florida, is based on the school grades earned in  $2014-15$  and the number of 2014-15 FTE students in the fourth calculation of the 2014-15 Florida Education Finance Program. Funds will be distributed to districts on April 26, 2016 (revenue code 3361).

Please note that if a school's staff and school advisory council did not reach agreement on the use of the award by February 1, 2016, the award must be equally distributed to all classroom teachers currently teaching in the school, pursuant to section 1008.36(4), F.S.

Should you have any questions, please call Tracy Halley or Lee Davis.

## **CONTINUATION WAIVERS**

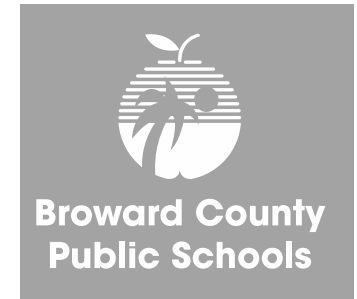

### *ALL WAIVER INFORMATION CAN BE FOUND AT:*

**[http://www.broward.k12.fl.us/ospa/initiatives.asp?initiative\\_id=5](http://www.broward.k12.fl.us/ospa/initiatives.asp?initiative_id=5)**

### *• Continuation Waivers:*

All documentation must be completed by May 6, 2016. Remember: Faculty must vote to continue waiver each year.

### *• New Waiver Applications for 2017-2018:*

All applications must be completed by February 2017. Only schools that have completed an *Intent to Apply* form and have been given permission to proceed may submit an application.

**AdvancED Accreditation Information**

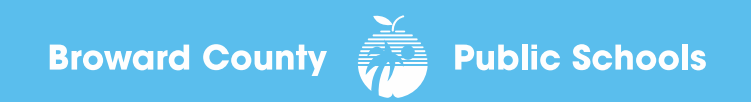

**AdvancED STAKEHOLDER SURVEY RESULTS**

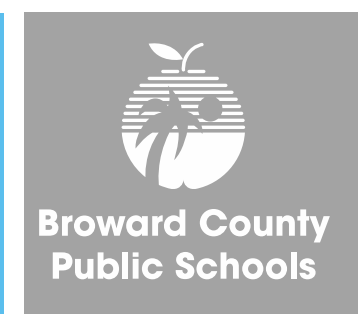

# **Thank you for your help in the successful completion of the 2016 Staff, Student, and Parent AdvancED Stakeholder Surveys!**

# **ACCREDITATION REVIEW DATES**

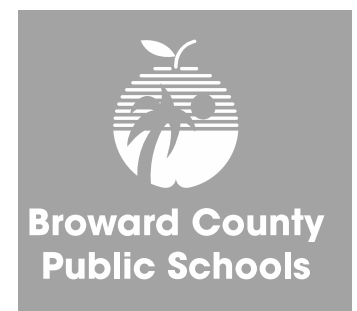

# **Broward County Public Schools will host an AdvancED External Review Team October 23-26, 2016**

**Please keep these dates in mind as you prepare your school's schedule for the 2016-2017 school year.**

## **PURPOSE FOR REVIEW**

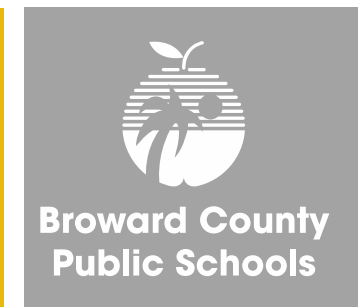

- Broward County Schools, first accredited in 1962, must participate in an external review every five years in order to retain AdvancED School System Accreditation.
- The team will review the system and its schools to evaluate the system's adherence to the AdvancED Accreditation Standards.

# **ACCREDITATION STANDARDS**

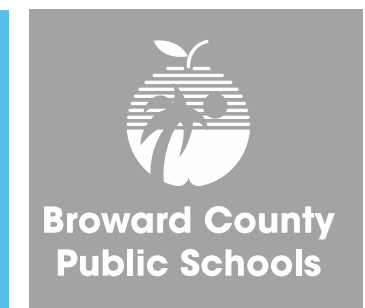

*Standard 1: Purpose and Direction -* The system maintains and communicates at all levels of the organization a purpose and direction for continuous improvement.

*Standard 2: Governance and Leadership -* The system operates under governance and leadership that promote and support student performance and school effectiveness.

*Standard 3: Teaching and Assessing for Learning –* The curriculum, instructional design and assessment practices guide and ensure teacher effectiveness and student learning.

*Standard 4: Resources and Support Systems -* The system has resources and provides services in all schools that support its purpose and direction to ensure success for all students.

*Standard 5: Using Results for Continuous Improvement -* The system implements a comprehensive assessment system that generates a range of data about student learning and system effectiveness and uses the results to guide continuous improvement.

## **ACCREDITATION TEAM RESPONSIBILITIES**

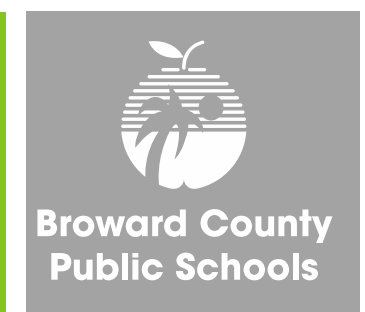

*A Team of trained professionals from across the state and nation will:* 

- **Review Broward County Schools documents and performance data**
- **Interview system, school and community stakeholders**
- **Conduct site reviews of several schools**
- **Observe system and school practices in action**

## **ACCREDITATION REPORT**

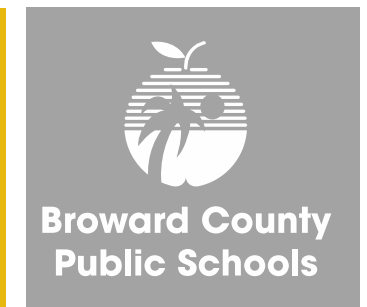

The Accreditation Team report will include:

- **Recognition of Strong Practices**
- **Areas for Improvement to the System**

In two years, the district will be required to report to AdvancED its progress in addressing the team's Improvement Priorities.

## **2011 ACCREDITATION EXIT REPORT**

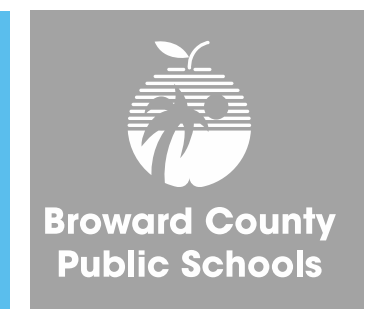

**To review previous commendations and recommendations made by the AdvancED External Review Team, log on to**

**http://www.browardschools.com/www[browardschools-com/departments/accreditation](http://www.browardschools.com/www-browardschools-com/departments/accreditation)**

**and read the Exit Report SBBC 2011.** 

## **BENEFITS OF THE ACCREDITATION REVIEW**

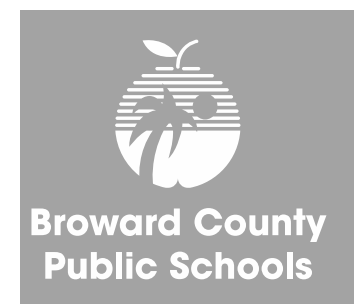

**AdvancED School System Accreditation process will demonstrate to students, parents and community that the District is focused on:** 

- **Raising student achievement**
- **Providing safe and enriching learning environments**
- **Maintaining efficient and effective operations staffed by highly qualified educators**

# **AdvancED ASSIST Portfolio**

- **Executive Summary**
- **Self Assessment**
- **Stakeholder Feedback Diagnostic**
- **Student Performance Diagnostic**
- **AdvancED Assurances**

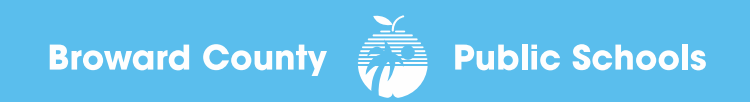

## **IMPORTANT INFORMATION ABOUT SUBMITTING THE PORTFOLIO**

The principal, after reviewing the portfolio, will be responsible for authorizing submission of the portfolio by September 26, 2016.

Once a portfolio is submitted, all information is FINAL and the PORTFOLIO CANNOT BE REOPENED.

OSPA IFs are available to assist principals in the portfolio review process.

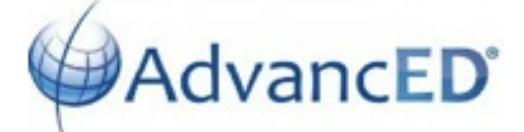

#### **Accreditation Report**

This report is the initial evidence used by the External Review team. The report includes diagnostics, assurances and planning documents. Once submitted, this report cannot be re-opened; please obtain all feedback and approvals necessary prior to submission.

# **AdvancED ASSIST SCHOOL PROFILE**

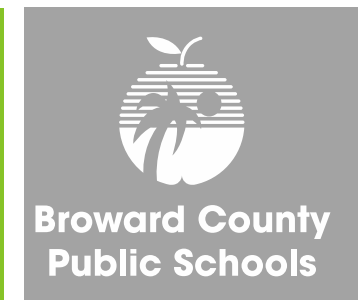

## **LOG ON TO ASSIST AND CLICK ON "Profile"**

*Logon: Principal's email Password: broward*

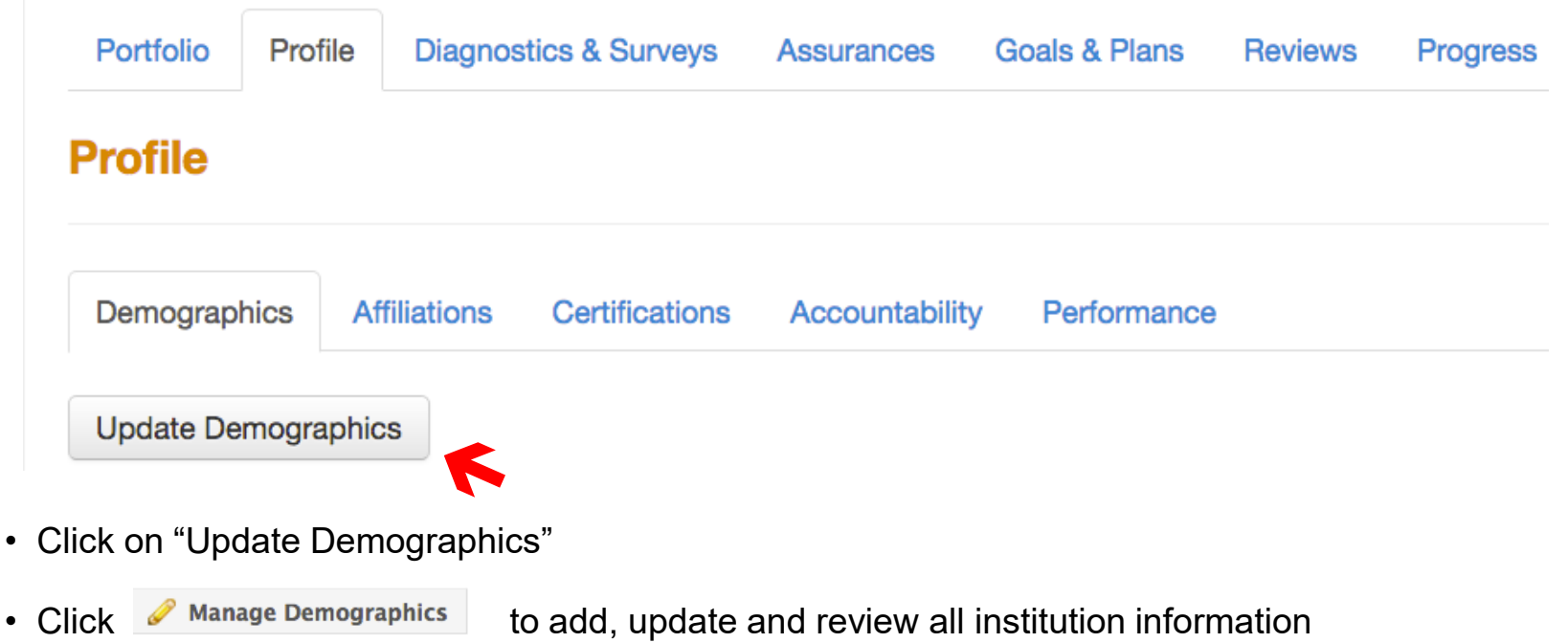

## **AdvancED ASSIST**  *SCHOOL PORTFOLIO*

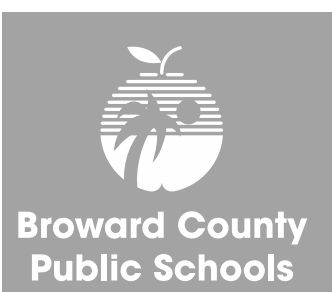

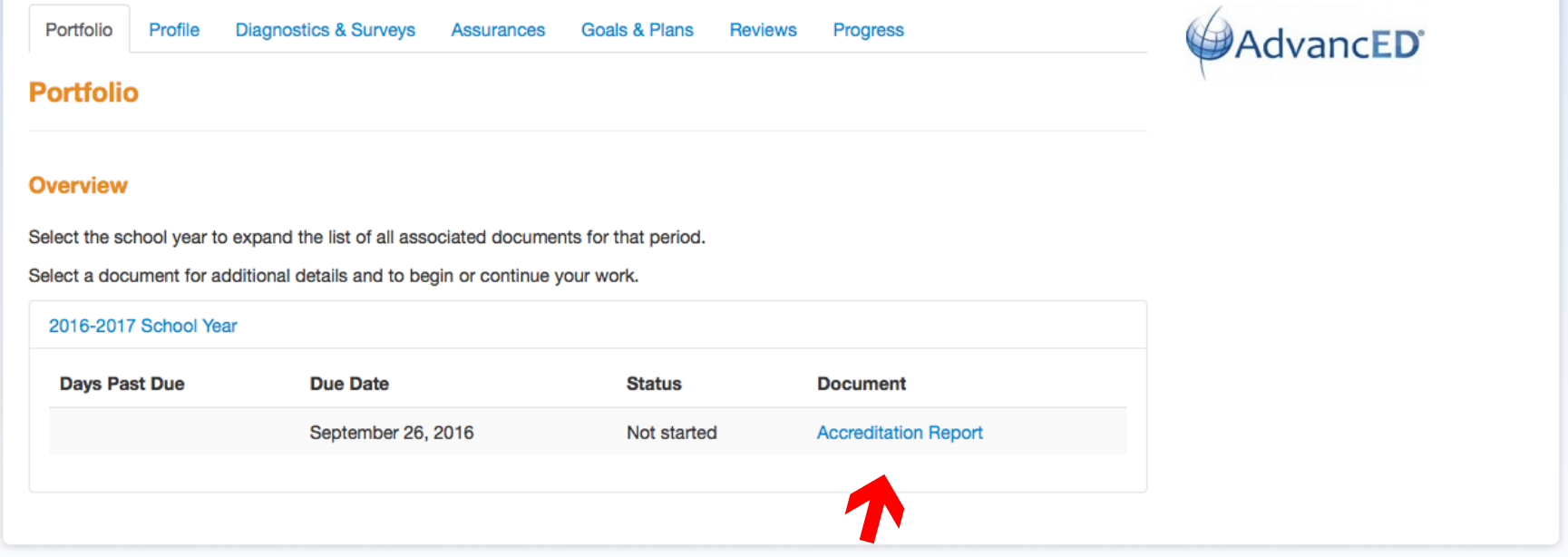

### **LOG ON TO ASSIST AND CLICK ON ACCREDITATION REPORT** *Logon: Principal's email Password: broward*

#### **Accreditation Report (Not started)**

Add each component to this report. When all necessary components are complete, select the Submit button at the bottom of the screen. This document is due on Sep 26, 2016

#### Required

All components in this section must be completed before the document can be submitted.

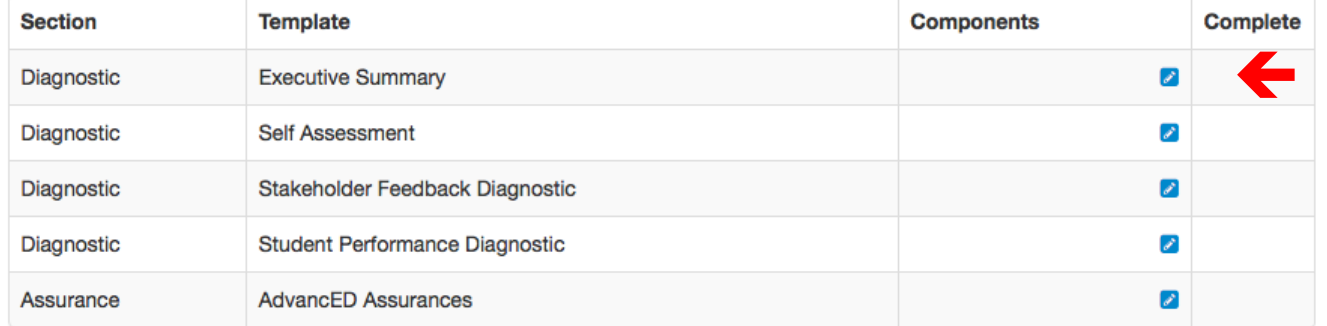

#### **Additional**

In some cases you must select at least one component from this list before the document should be submitted.

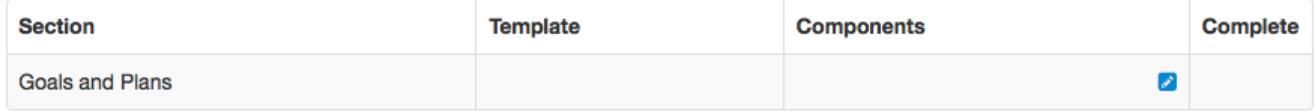

### **Accreditation Report**

This report is the initial evidence used by the External Review team. The report includes diagnostics, assurances and planning documents. Once submitted, this report cannot be re-opened; please obtain all feedback and approvals necessary prior to submission.

## **CLICK ON EXECUTIVE SUMMARY**

**EXECUTIVE SUMMARY** A *Completing the Executive Summary* tutorial is available at:

<http://www.screencast.com/t/h6SOaSO9V>

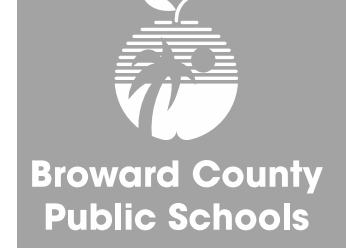

Complete

• Click this:

**O** Create a New Executive Summary

- **Executive Summary** • Then check the box and click on Executive Summary to open:
- Copy and paste the final draft of your school's Executive Summary into the template.
- When the template is finished click the Complete button:

**Important Note:** The Executive summary can be reopened at any time for editing before submitting the diagnostic portfolio.

#### **Accreditation Report (Not started)**

Add each component to this report. When all necessary components are complete, select the Submit button at the bottom of the screen. This document is due on Sep 26, 2016

#### Required

All components in this section must be completed before the document can be submitted.

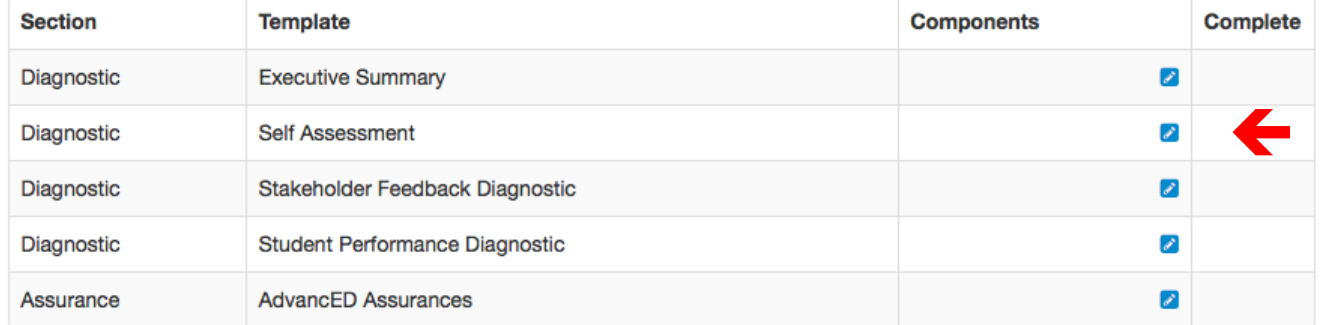

#### **Additional**

In some cases you must select at least one component from this list before the document should be submitted.

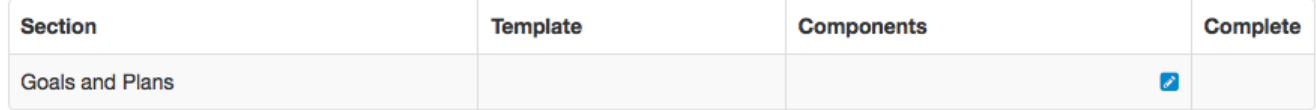

#### obtain all feedback and approvals

necessary prior to submission.

This report is the initial evidence used by

the External Review team. The report includes diagnostics, assurances and

planning documents. Once submitted, this report cannot be re-opened; please

**Accreditation Report** 

## **CLICK ON SELF ASSESSMENT**

## **SELF ASSESSMENT**

A *Completing the Self Assessment* tutorial is available at: <http://www.screencast.com/t/536Y8xgzY7lg>

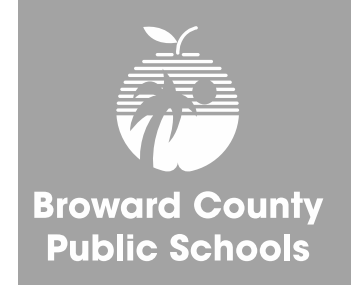

### This is what will appear:

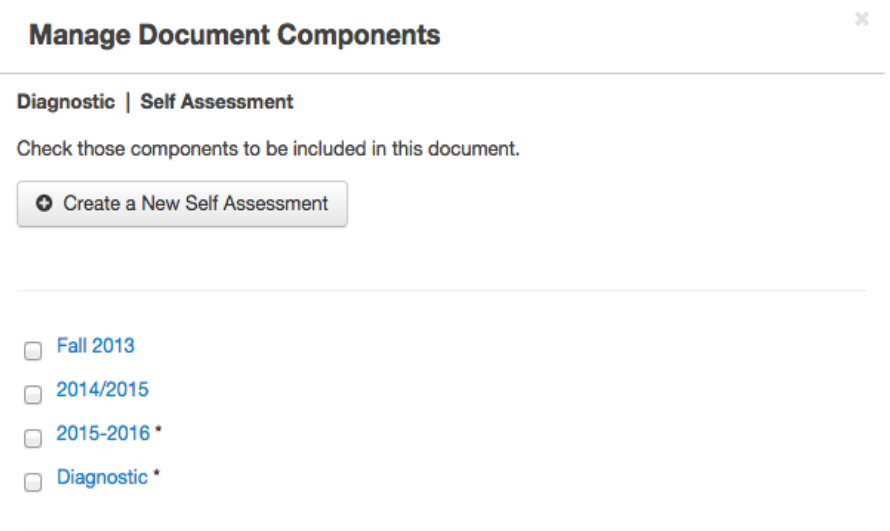

- Check box for on 2015-2016
- Then click on Save Selection
- A green check will appear on your Portfolio next to Self Assessment

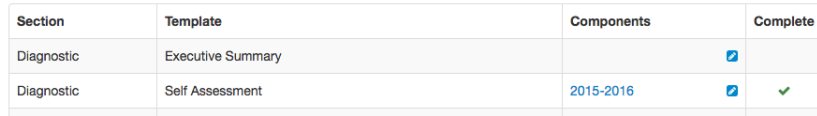

\* Indicates that the diagnostic has been archived

**Save Selection** Cancel

#### **Accreditation Report (Not started)**

Add each component to this report. When all necessary components are complete, select the Submit button at the bottom of the screen. This document is due on Sep 26, 2016

#### **Required**

All components in this section must be completed before the document can be submitted.

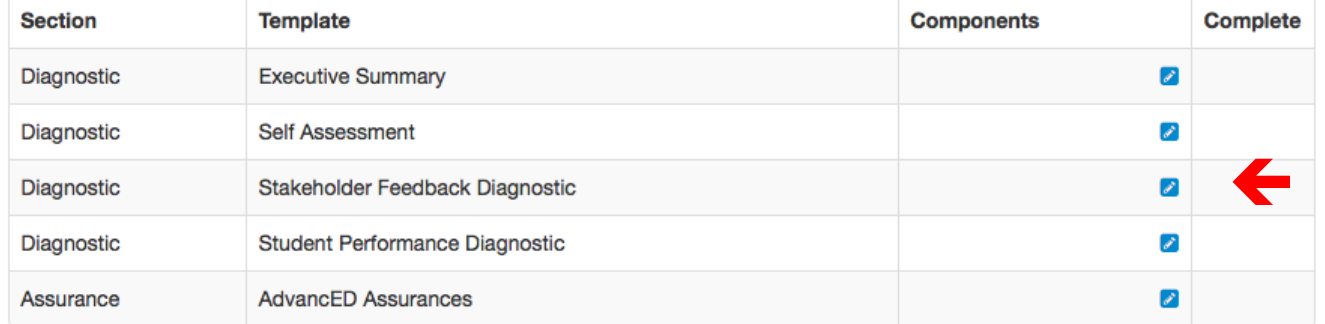

#### **Additional**

In some cases you must select at least one component from this list before the document should be submitted.

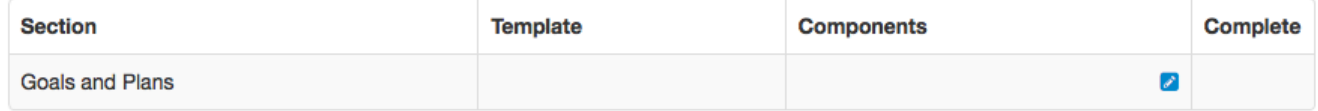

## **CLICK ON STAKEHOLDER FEEDBACK DIAGNOSTIC**

#### **Accreditation Report**

This report is the initial evidence used by the External Review team. The report includes diagnostics, assurances and planning documents. Once submitted, this report cannot be re-opened; please obtain all feedback and approvals necessary prior to submission.

## **STAKEHOLDER FEEDBACK DIAGNOSTIC**

A *Completing Stakeholder Feedback Diagnostic* tutorial is available at: [http://www.screencast.com/t/vcogeN6LnZC](http://www.screencast.com/t/536Y8xgzY7lg)

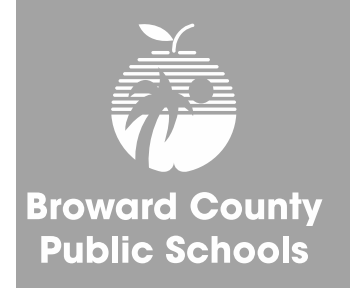

Stakeholder Feedback Diagnostic

- Click this:
- O Create a New Stakeholder Feedback Diagnostic
- Then check the box and click on this box and open:
- Go to Survey Scoring Summary and view your schools survey results:
	- Log on to AdvancED:<http://www.advanc-ed.org/login>
	- Click on "Reports" tab. Then Click on the "Survey" tab
	- Choose Parent Survey, Student Survey, or Staff Survey
	- Click on "Survey Scoring Summary, click on "Average Score Data" and record results for each standard
	- Click on Overall Score to get average score for each Standard
- Based on your survey results, answer all questions in the Stakeholder Feedback section.
- For answer to question #1 click YES, then upload the BCPS Data document your instructional facilitator will help you complete today.
- When the all sections are finished click the Complete button:

#### **Accreditation Report (Not started)**

Add each component to this report. When all necessary components are complete, select the Submit button at the bottom of the screen. This document is due on Sep 26, 2016

#### **Required**

All components in this section must be completed before the document can be submitted.

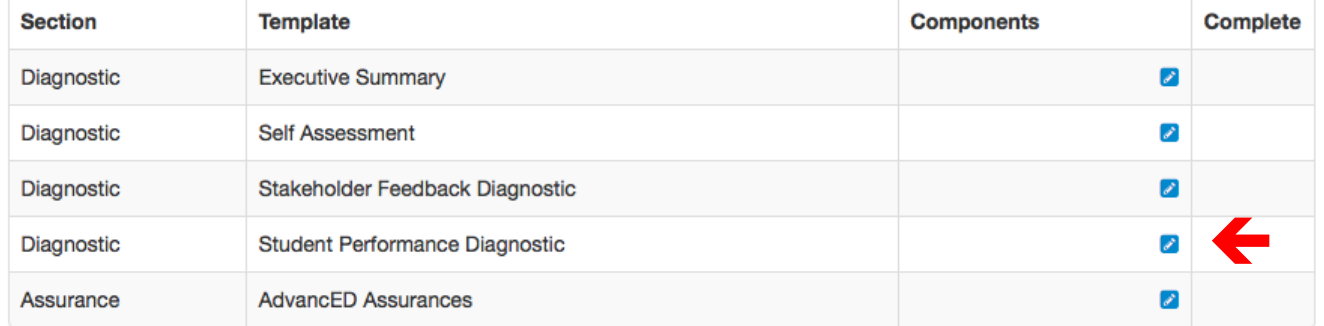

#### **Additional**

In some cases you must select at least one component from this list before the document should be submitted.

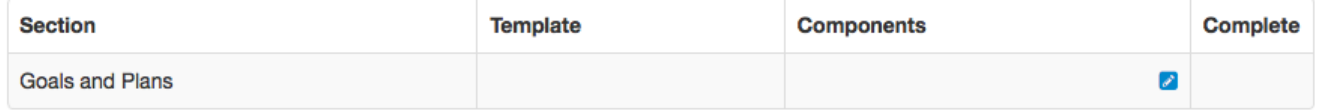

### **CLICK ON STUDENT PERFORMANCE DIAGNOSTIC**

#### **Accreditation Report**

This report is the initial evidence used by the External Review team. The report includes diagnostics, assurances and planning documents. Once submitted, this report cannot be re-opened; please obtain all feedback and approvals necessary prior to submission.

## *STUDENT PERFORMANCE DIAGNOSTIC*

A *Completing Student Performance Diagnostic* tutorial is available at: http://www.screencast.com/t/zuaLab2ZztY

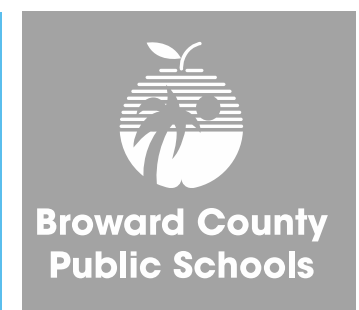

### **This section will need to be updated upon the release of the 2016 FSA data.**

- Click this:
- O Create a New Student Performance Diagnostic
- Then check the box and click on this box and open:  $\Box$  Student Performance Diagnostic
- Go to Data Warehouse [\(http://bcps.browardschools.com/VirtualCounselor/](http://bcps.browardschools.com/VirtualCounselor/) ) and download in PDF format your schools *FSA Demographic Report 2015.*
- For the *Student Performance Data* section, Question #1 , click "YES" and upload the FSA Demographic report from Data Warehouse. (Your login for the DWH Reports Folder is your 4-digit school number and your password is your schools SIP number.)
- Based on the FSA results and any other testing results available at your school, answer all questions in the Stakeholder Feedback section. If you use other testing data reports, upload PDF copies in question #1.
- Prior to clicking the Complete upload any progress monitoring data your school uses.
- When the all sections are finished click the Complete button.

#### **Accreditation Report (Not started)**

Add each component to this report. When all necessary components are complete, select the Submit button at the bottom of the screen. This document is due on Sep 26, 2016

#### Required

All components in this section must be completed before the document can be submitted.

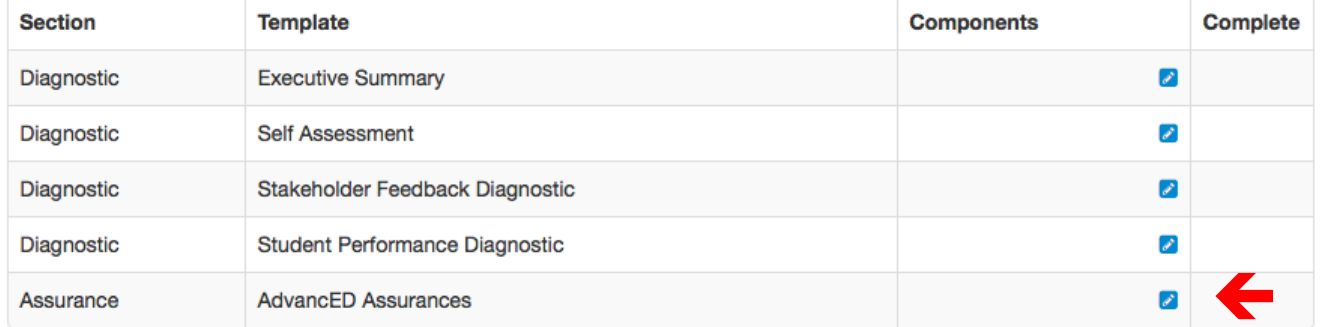

#### **Additional**

In some cases you must select at least one component from this list before the document should be submitted.

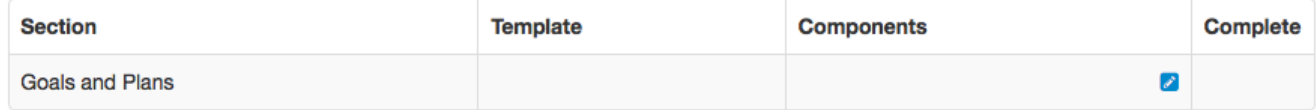

### **Accreditation Report**

This report is the initial evidence used by the External Review team. The report includes diagnostics, assurances and planning documents. Once submitted, this report cannot be re-opened; please obtain all feedback and approvals necessary prior to submission.

### **CLICK ON AdvancED ASSURANCES**

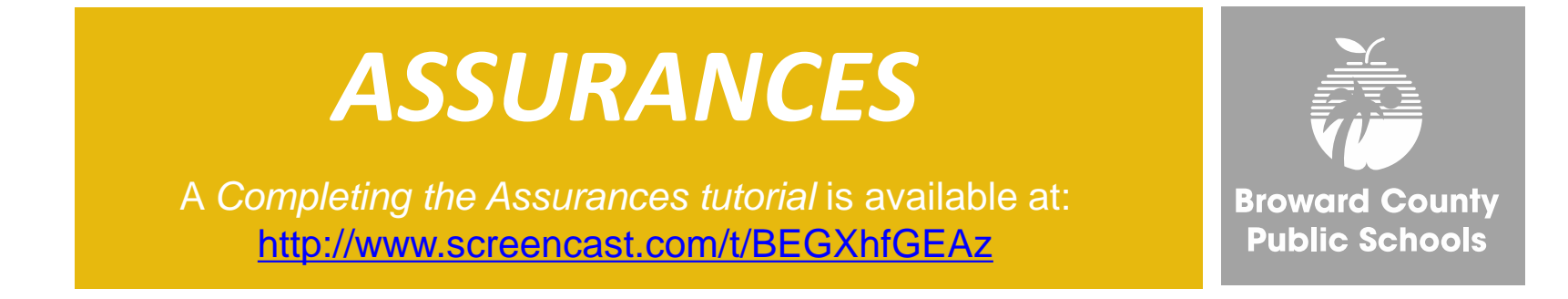

- Click this:
- 
- **O** Create a New AdvancED Assurances
- Then check the box and click on this box and open: **AdvancED Assurances**
- Answer "Yes" to all questions.
- For Question #5 you must upload a PDF of your SIP.

5. The institution engages in a continuous improvement process and implements an improvement plan. Attach the improvement plan if the plan is not located in AdvancED's Adaptive System of School Improvement Support Tools (ASSIST).

- Schools with a FLDOE SIP need to Upload a PDF copy of their SIP from FL CIMS
- A, B, and C schools need to upload a PDF copy of their SIP from OSPA Central 2.0.
- Title I schools need to upload a PDF copy of their Title I Plan

## *PORTFOLIO SUBMISSION*

**A** *Submitting the Report* **tutorial is available at: <http://www.screencast.com/t/lpTR9DoXt8>**

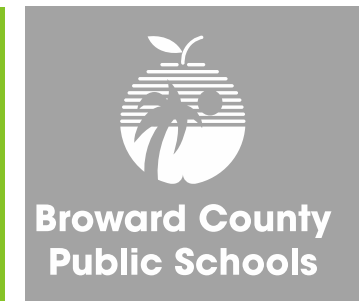

**Once all sections of the Accreditation Portfolio are complete and each section has a green checkmark, the portfolio is ready to be submitted.**

## **ONLY THE PRINCIPAL**

## **CAN AUTHORIZE SUBMISSION OF THE PORTFOLIO**

**All portfolios must be submitted by September 26, 2016.** 

## **THANK YOU!**

![](_page_28_Picture_1.jpeg)

*Please call us if you need assistance:*  **Office of Service Quality 754-321-3850**

![](_page_28_Picture_3.jpeg)